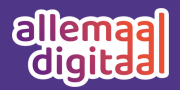

## Windows 11-besturingssysteem installeren

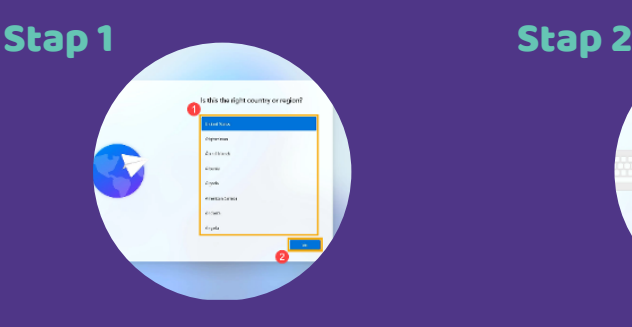

**Selecteer uw regio of land**① **en klik vervolgens op [Ja]**②**.**

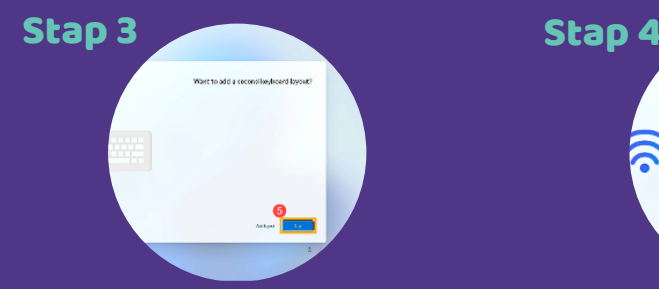

**Selecteer 'Layout toevoegen' als u een tweede toetsenbordindeling wilt toevoegen. Selecteer anders [Overslaan]**⑤**.** 

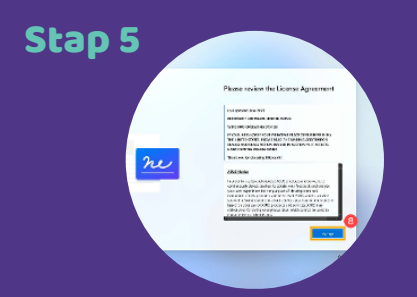

**Bekijk de Licentieovereenkomst. Klik op [Accepteren]**⑧ **om door te gaan naar de volgende stap.**

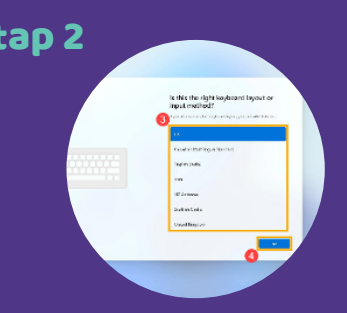

**Selecteer uw toetsenbordindeling of invoermethode**③ **en klik vervolgens op [Ja]**④**.** 

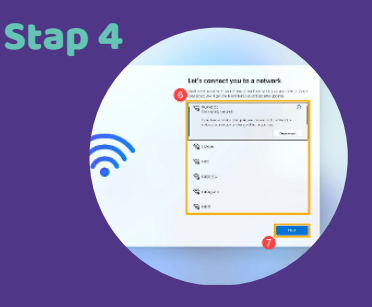

**Selecteer een netwerk waarmee u verbinding wilt maken**⑥**. Zodra u bent verbonden, klikt u op [Volgende]**⑦**.**

**Let op: als u een draadloos netwerk gebruikt, zorg er dan voor dat u verbonden bent met Wi-Fi met het sterkste signaal om mogelijke problemen met systeeminstellingen en updatefouten te voorkomen .**

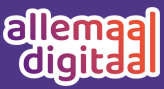

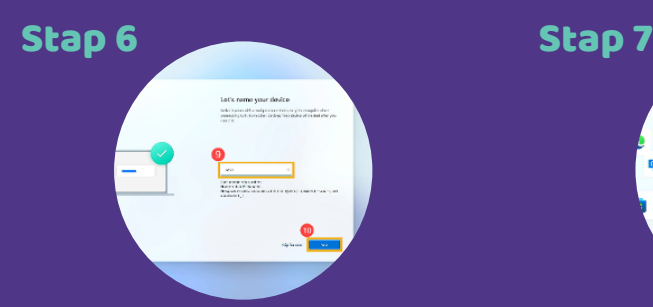

**Voer uw gewenste apparaat naam**⑨ **in en klik vervolgens op [Volgende]**⑩**.**

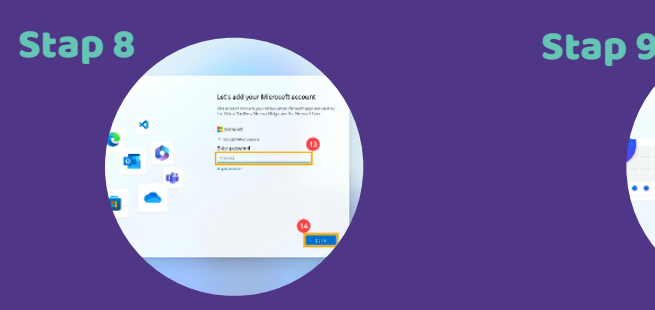

**Voer uw Microsoftaccountwachtwoord**⑬ **in en klik vervolgens op [Aanmelden]** ⑭**.**

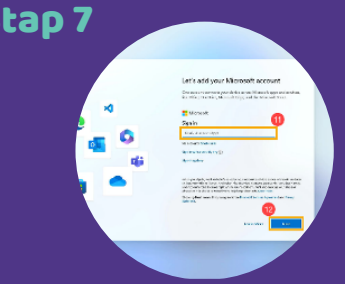

**Voer uw Microsoft-account**⑪ **in en klik op [Volgende]**⑫**. Let op: als u nog geen Microsoft-account heeft, kunt u een nieuwe maken en klikt u op 'Een aanmaken'.**

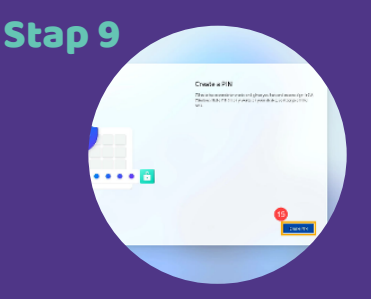

**Maak een Windows Hello-pincode om u snel en veilig aan te melden. Klik op [PIN aanmaken]**⑮**.**

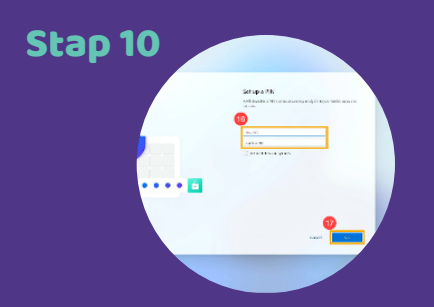

**Voer een pincode in die u wilt gebruiken**⑯ **en klik vervolgens op [OK]**⑰**.**

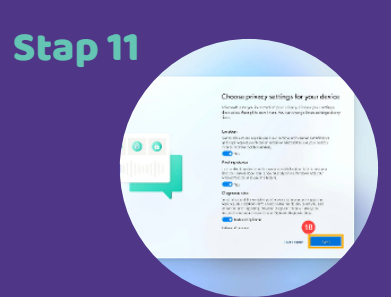

**Privacyinstellingen. Kies de privacyinstellingen waartoe u Microsoft toegang geeft en klik vervolgens op [Volgende]**⑱ **en klik op [Accepteren]**⑲**.**